# **Concur Expense: Change Log**

**Setup Guide**

#### **Last Revised: April 7 2022**

Applies to these SAP Concur solutions:

#### **⊠** Expense

 $\boxtimes$  Professional/Premium edition  $\square$  Standard edition

 $\Box$  Travel

 $\Box$  Professional/Premium edition  $\Box$  Standard edition

 $\square$  Invoice

 $\square$  Professional/Premium edition  $\square$  Standard edition

□ Request

 $\Box$  Professional/Premium edition

 $\square$  Standard edition

# **Table of Contents**

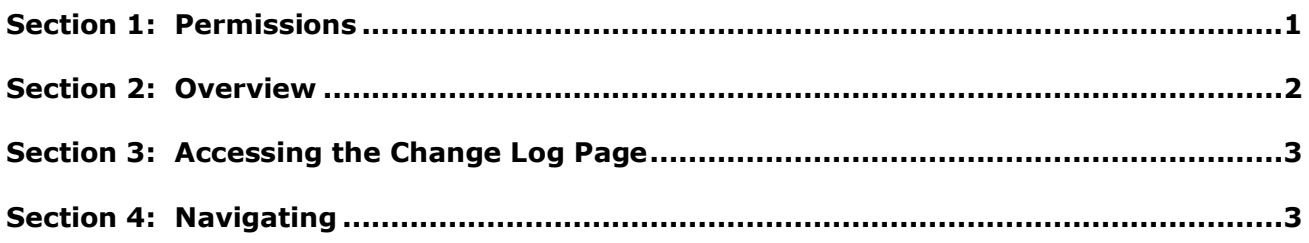

# **Revision History**

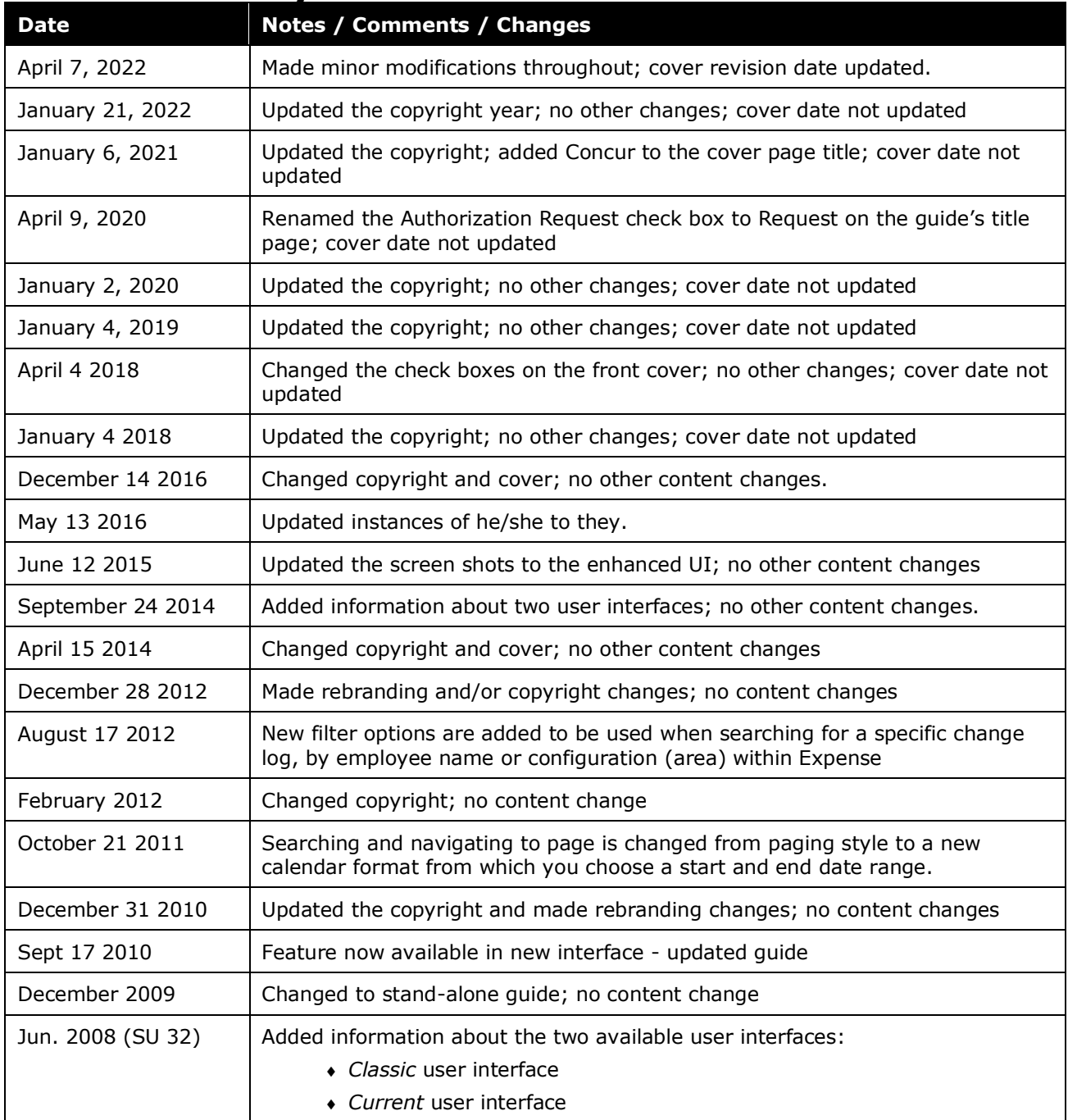

# **Change Log**

<span id="page-4-0"></span>**NOTE:** Multiple SAP Concur product versions and UI themes are available, so this content might contain images or procedures that do not precisely match your implementation. For example, when SAP Fiori UI themes are implemented, home page navigation is consolidated under the SAP Concur Home menu.

# **Section 1: Permissions**

A company administrator may or may not have the correct permissions to use this feature. The administrator may have limited permissions, for example, they can affect only certain groups and/or use only certain options (view but not create or edit).

If a company administrator needs to use this feature and does not have the proper permissions, they should contact the company's SAP Concur administrator.

Also, the administrator should be aware that some of the tasks described in this guide can be completed only by SAP Concur. In this case, the client must initiate a service request with SAP Concur Support.

### **Section 2: Overview**

<span id="page-5-0"></span>The **Change Log** page displays configuration activity – additions, deletions, and modifications – and import information.

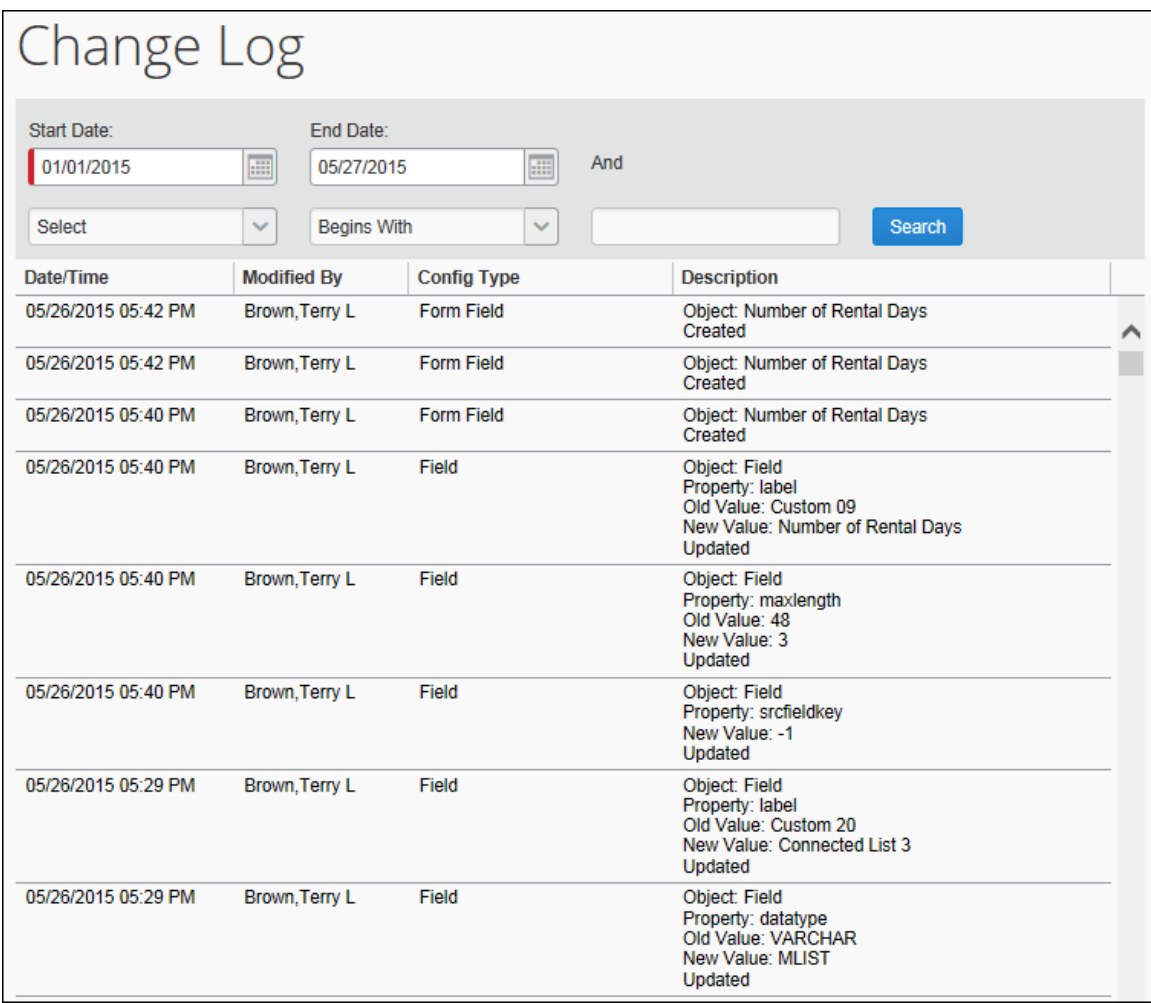

The **Change Log** page displays:

- Date and time of the activity (addition / deletion / change)
- Administrator who initiated the activity
- Configuration type (group, policy, audit rule, and so on)
- Object (group name, policy name, audit rule name, and so on)
- Activity (created, deleted, old information / new information, and so on)

## **Section 3: Accessing the Change Log Page**

- <span id="page-6-0"></span> *To access the change log:*
	- 1. Click **Administration** > **Expense > Expense Admin**.
	- 2. Click **Change Log** (left menu). The **Change Log** page appears.

#### **Section 4: Navigating**

<span id="page-6-1"></span>On the **Change Log** page, you can view the information by first selecting a range of dates within which is the log entry you want to view. Select this date range using the calendar image under **Start Date** and **End Date**:

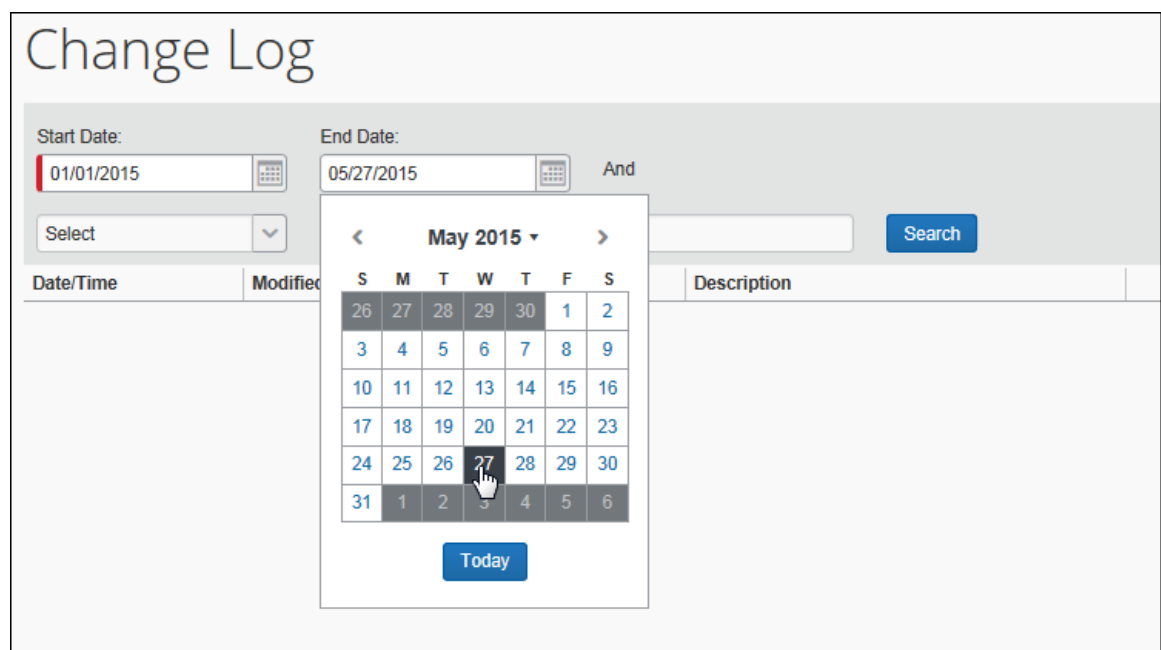

Next, refine the search by choosing an additional search criteria (not required):

- Employee First Name
- Employee Last Name
- Configuration Type

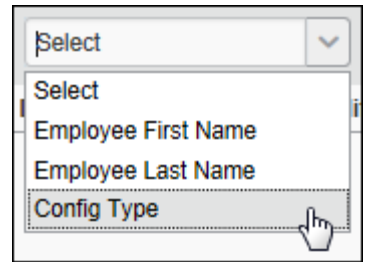

Each criteria choice changes the page to allow the administrator to select a logical choice. For example, if you choose Config Type, the Equals parameter appears and the drop down list is populated with every configuration area of SAP Concur Expense:

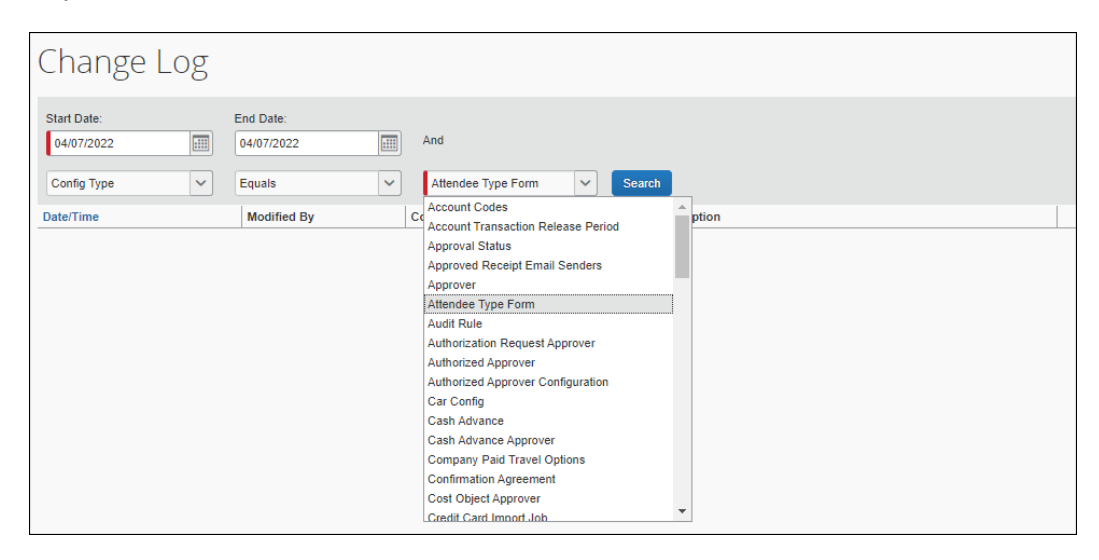

**TIP:** Leave the **Select** option as is to view changes to *every* configuration area - you will need to scroll through the results to find specific configuration areas that have changed.

To finish, click **Search** to list a series of rows, from latest to earlier log entries. The user navigates by scrolling through the rows to find the entry they want.

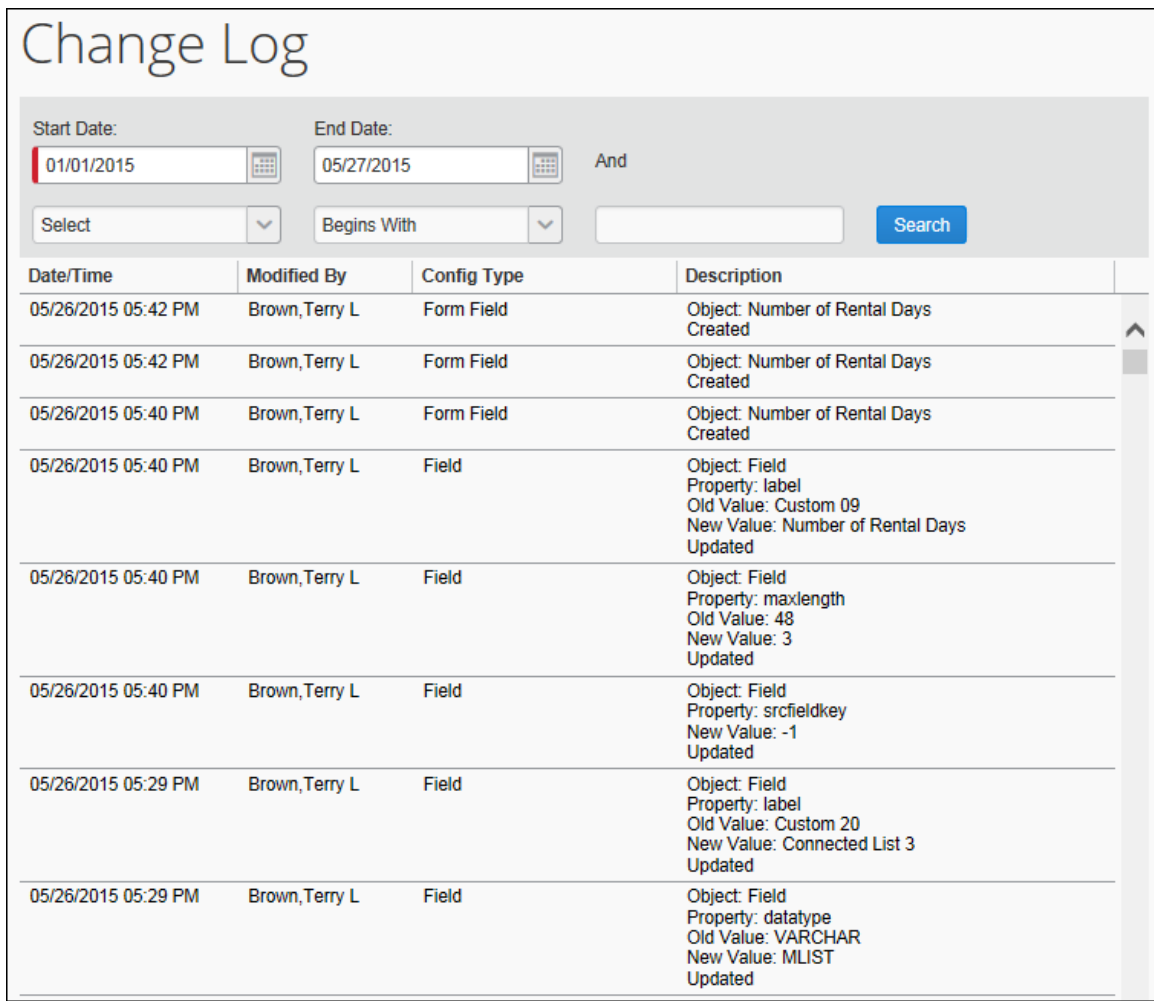

☼